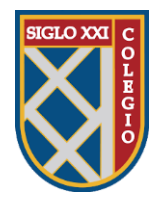

Manual de Ingreso a la Plataforma Alexia

- 1. Para acceder, el apoderado(a) deberá realizar los siguientes pasos:
	- 1.1 Acceder al link: [26381.alexiaeducl.com](http://26381.alexiaeducl.com/) (debe aparecer como fondo de pantalla la fachada del edificio de enseñanza básica).
	- 1.2 También es posible acceder a la página directamente desde la web del colegio: [http://www.colegiosigloxxi.cl/index\\_sedes.php?s=81](http://www.colegiosigloxxi.cl/index_sedes.php?s=81) (sede Puente Alto). Este

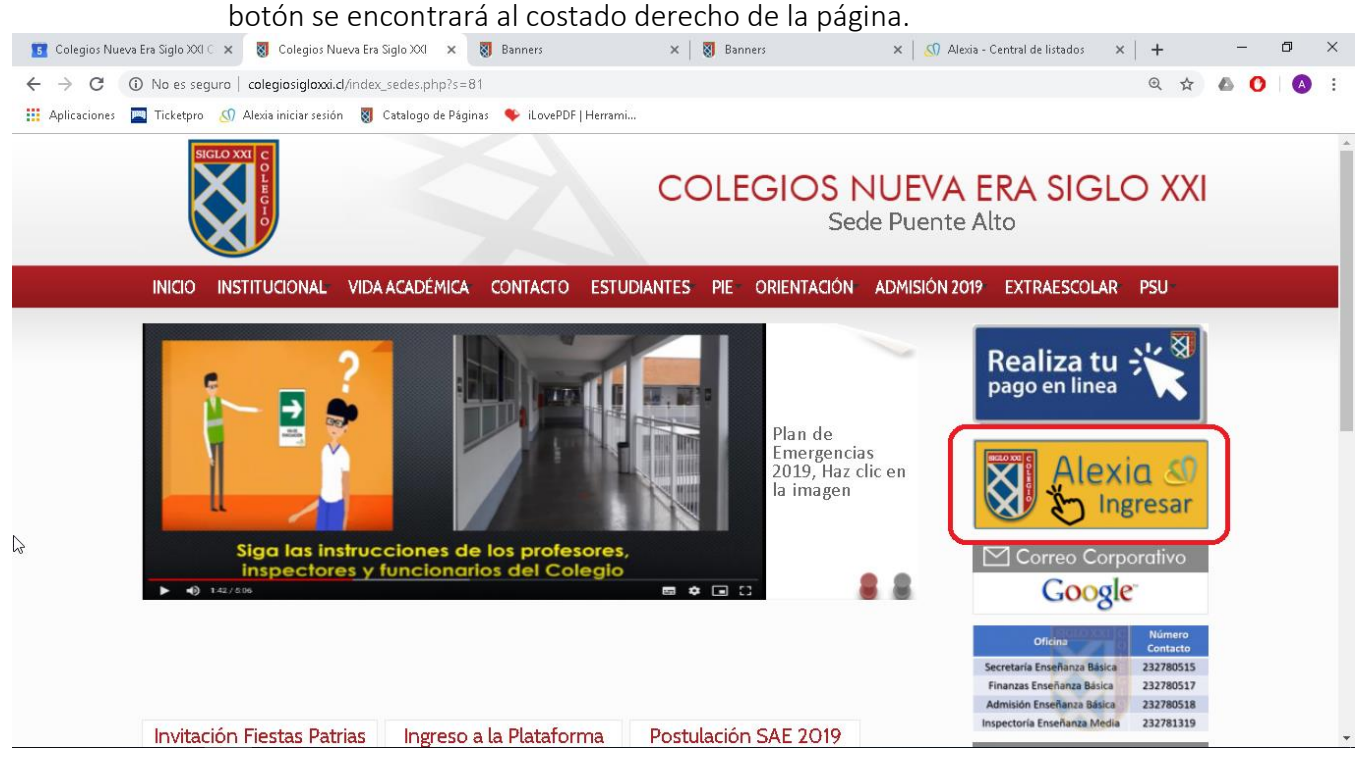

- 2. Ingresar Usuario/Contraseña:
	- 2.1 El usuario será el RUN con dígito verificador y sin puntos ni guion. En caso que el RUN termine en K debe ser mayúscula.
	- 2.2 La clave inicial es el mismo usuario, por ejemplo:

 Usuario: 12345678K Clave: 12345678K

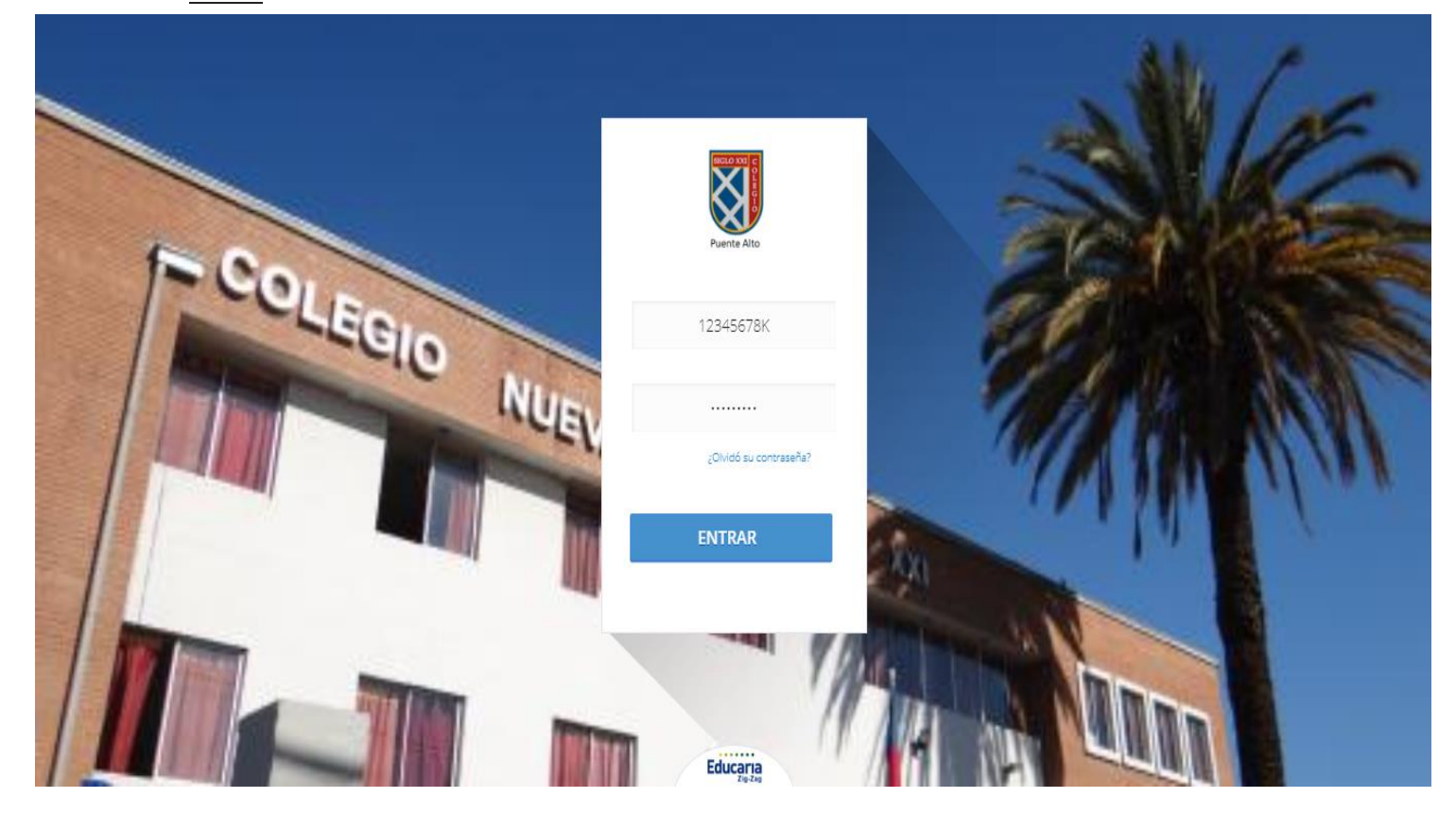

3. Al ingresar por primera vez, se le solicitará al usuario validar y actualizar información referente  $a$  a su(s) referente a su(s) hijo(s).

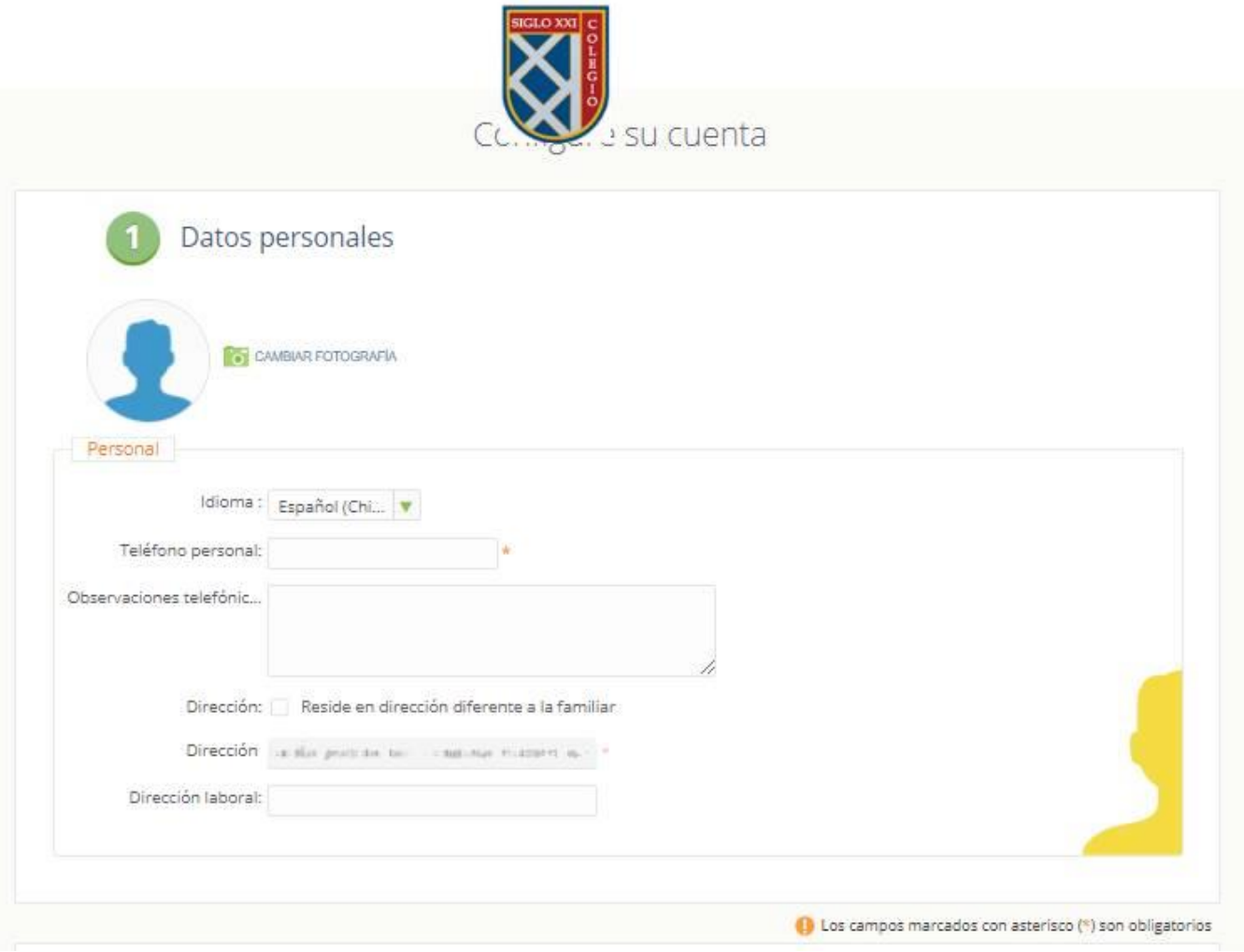

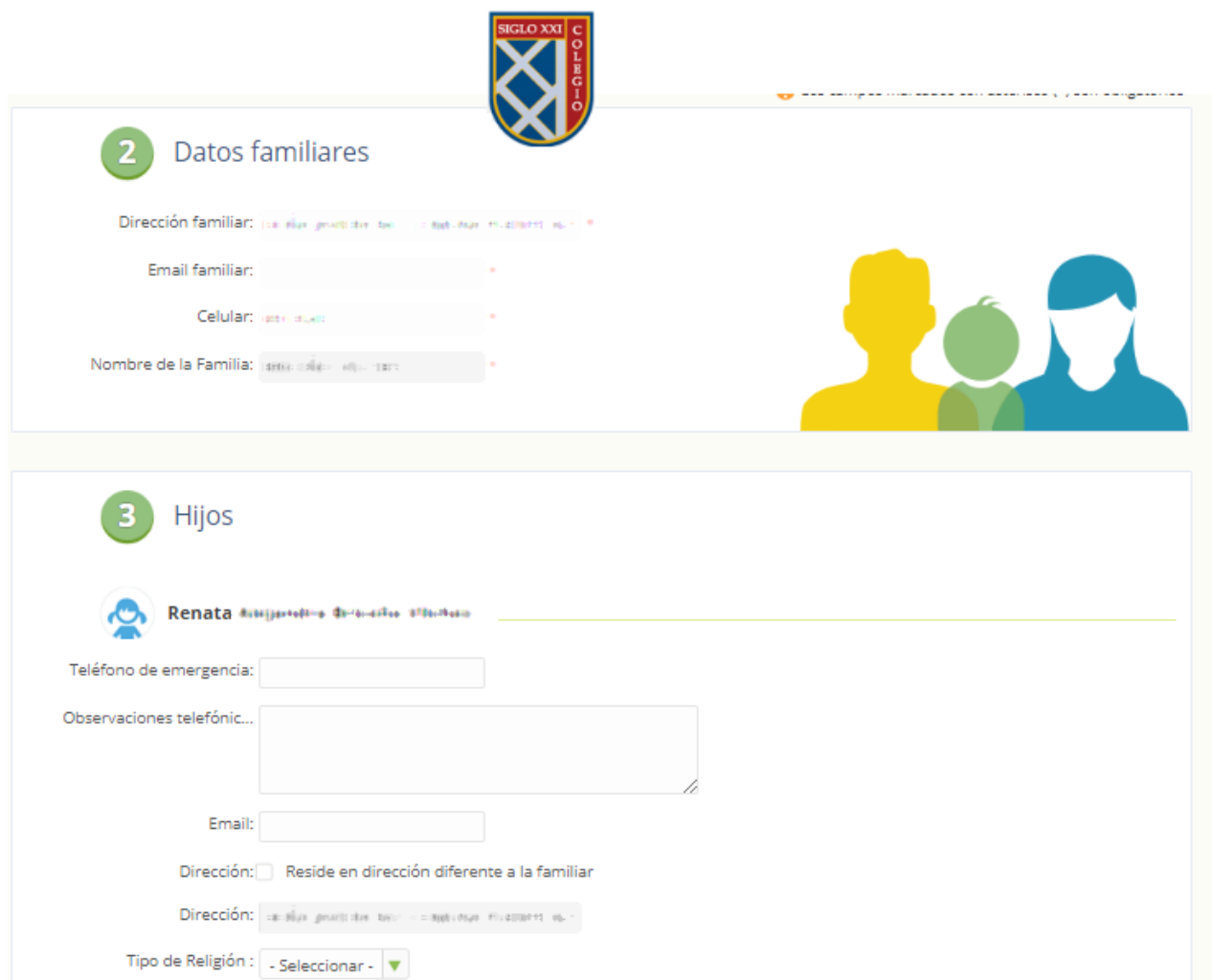

4. Luego se le solicitará ingresar datos como correo electrónico, pregunta y respuesta secreta (en caso de olvido de contraseña) y colocar su nueva clave la cual debe tener un mínimo de 6 caracteres (puede ser alfanumérico, mayúscula o minúscula).

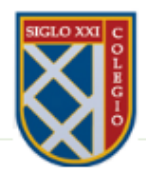

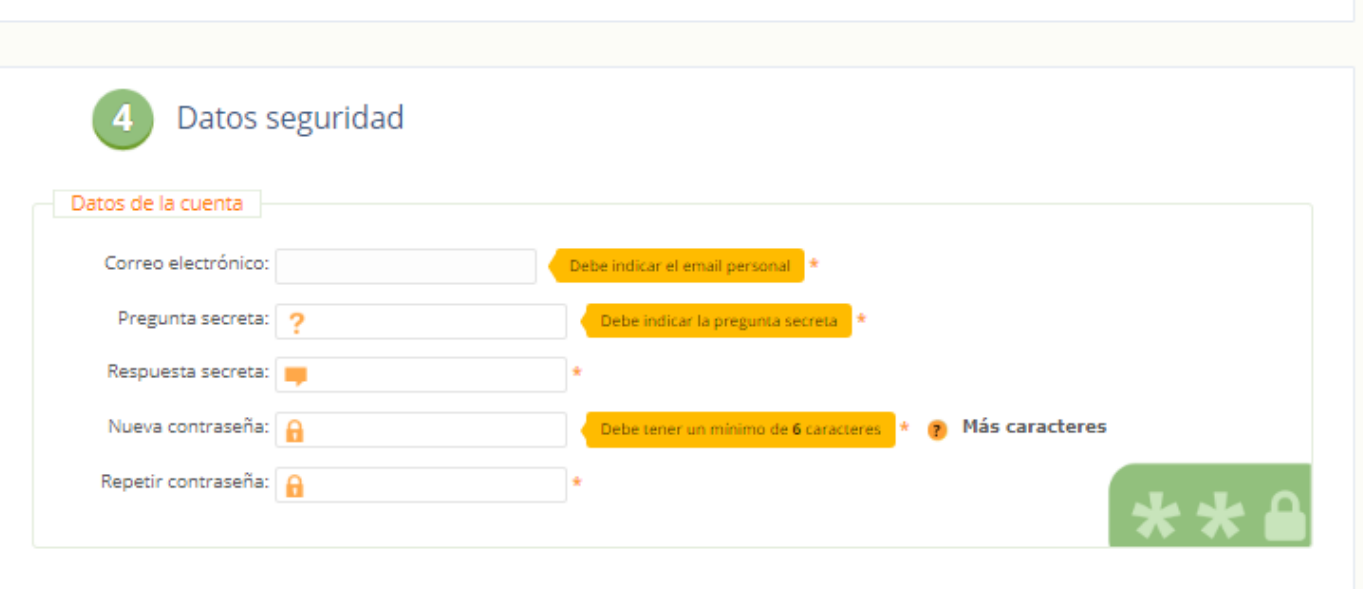

**The Contract of the Contract of the Contract of the Contract of the Contract of the Contract of the Contract of the Contract of the Contract of the Contract of the Contract of the Contract of the Contract of the Contract** 

5. Finalmente debe aprobar las condiciones de uso de la plataforma y hacer clic en el botón "Finalizar".

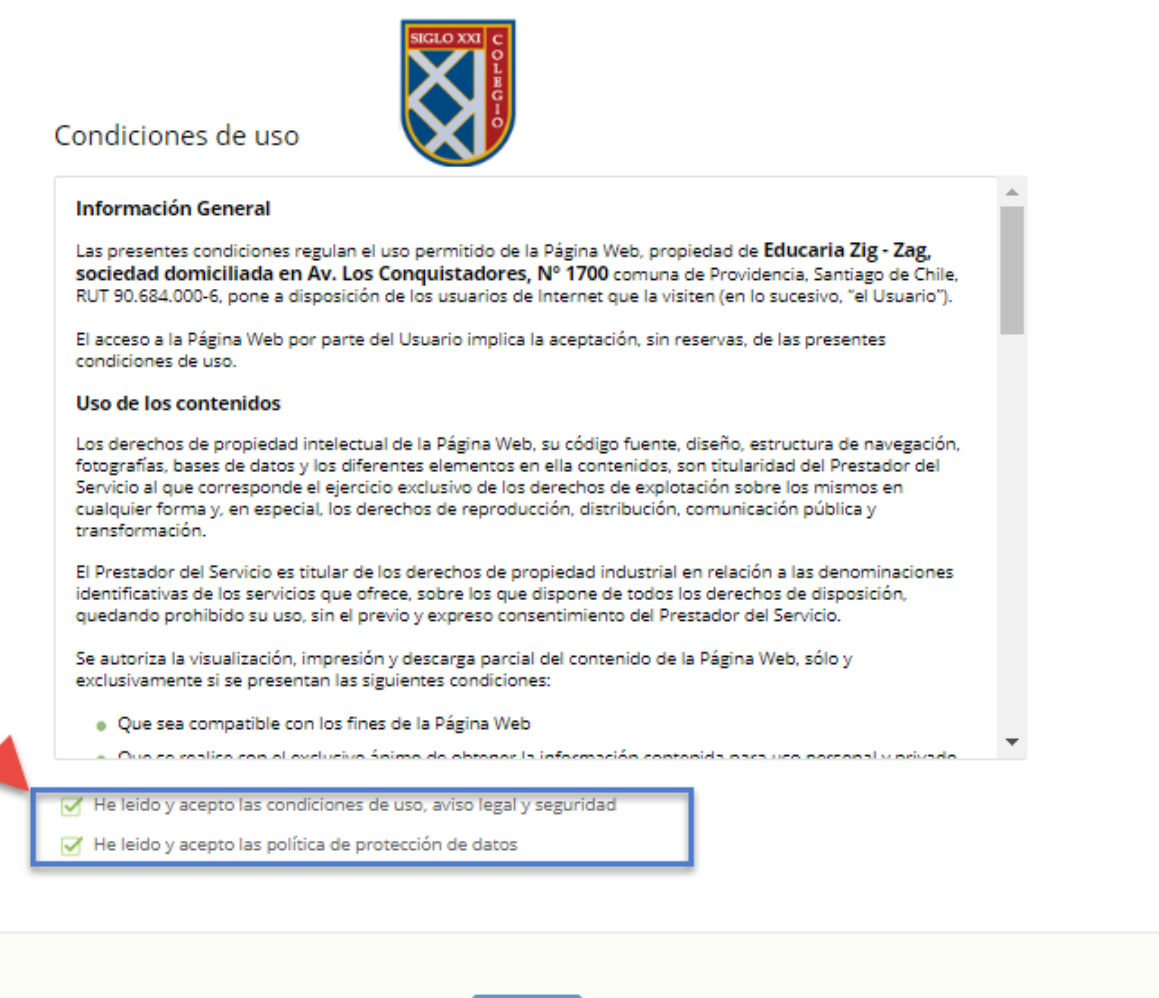

Finalizar

#### 6. Ingresos periódicos

Una vez ingresado el RUT con la nueva contraseña nos aparecerá la siguiente pantalla:

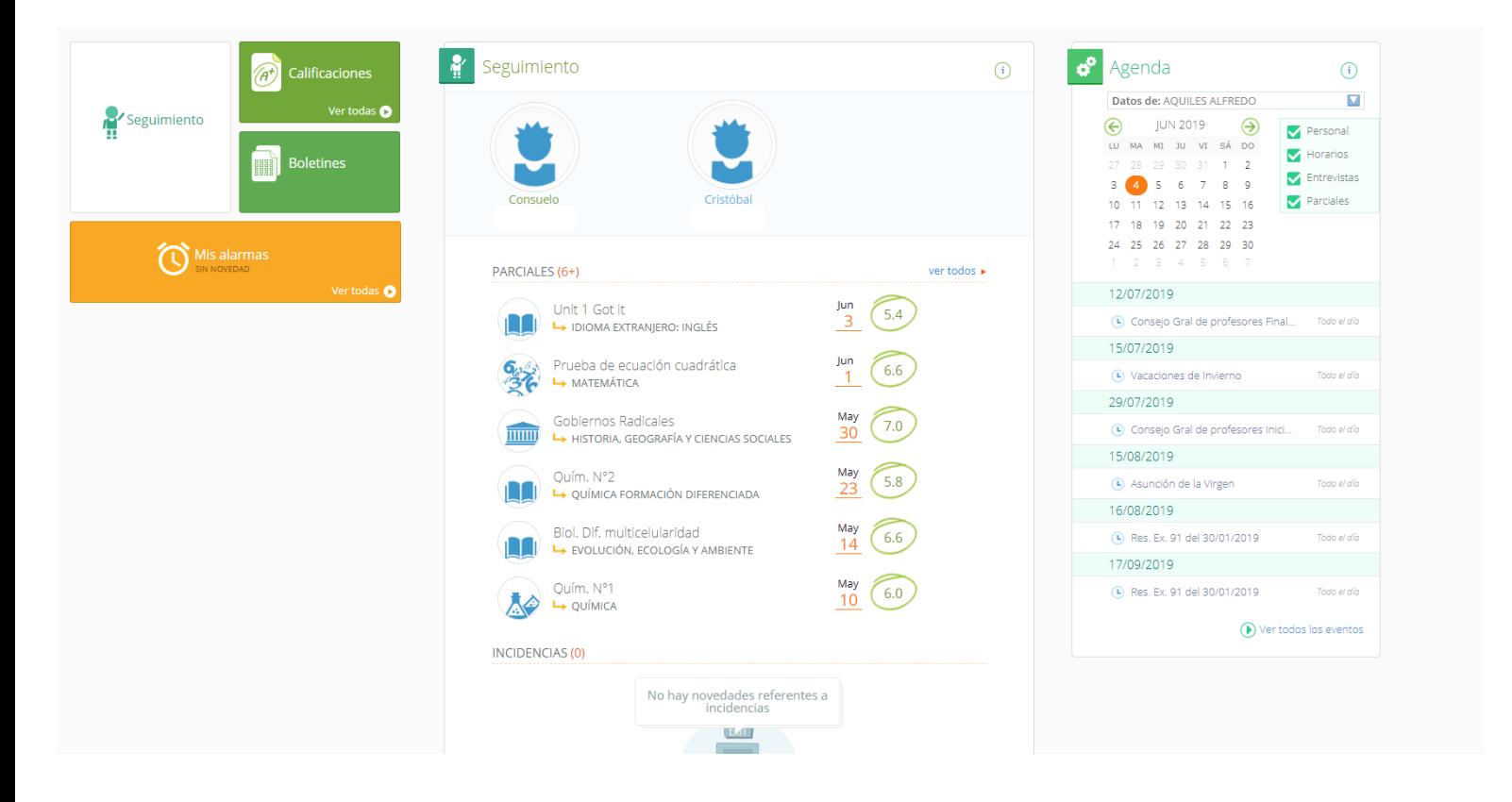

El sistema está en función de la familia, es por ello que aparecen dos alumnos en el ejemplo, en verde aparece Consuelo, a quien pertenecen las notas parciales de más abajo. De querer ver las notas del otro hijo, Cristobal, debe hacer click en la fotografía.

## 7. Seguimiento

Al hacer click en el botón seguimiento, se podrá ver todo lo relacionado con el alumno.

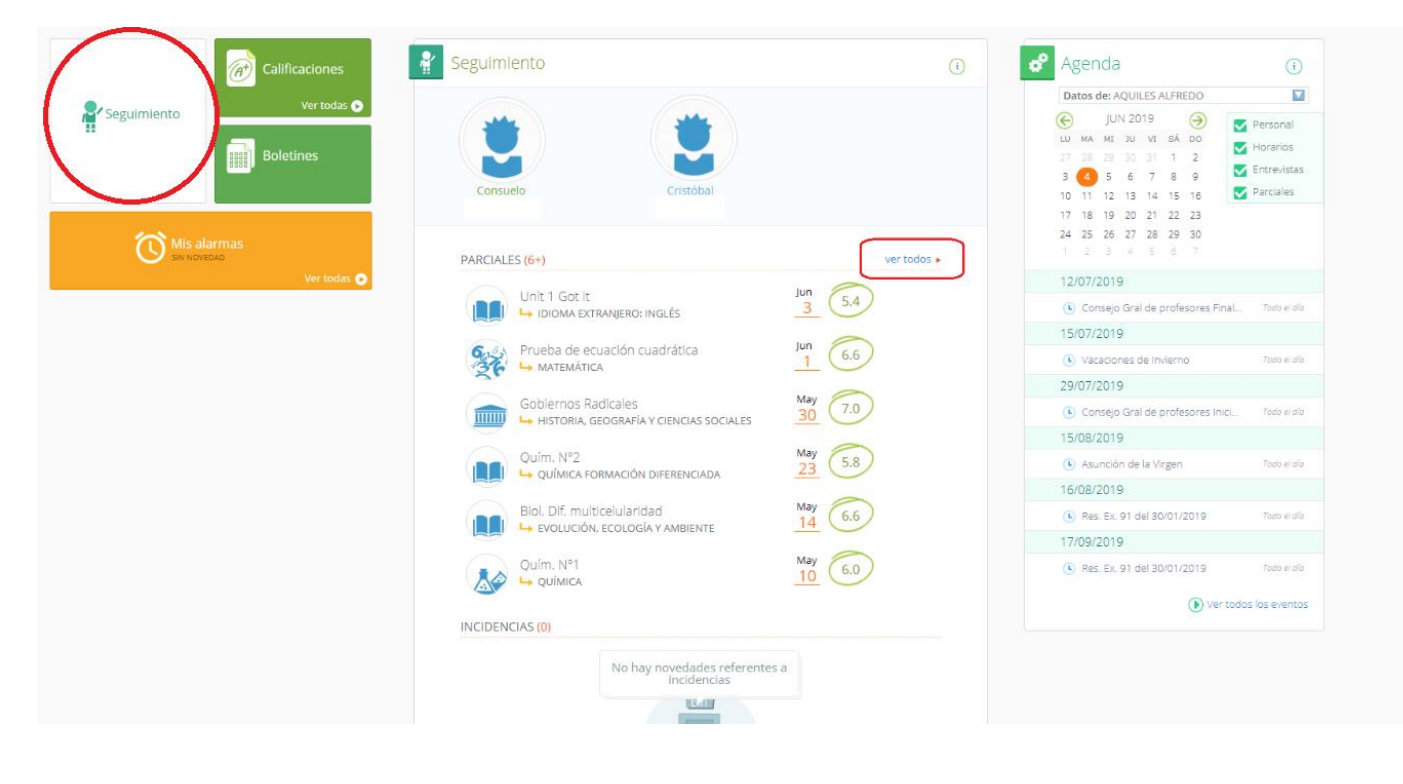

#### 7.1 Parciales

Luego, en ver todos, nos aparecerá con notas parciales y se puede ver el detalle en vista detallada.

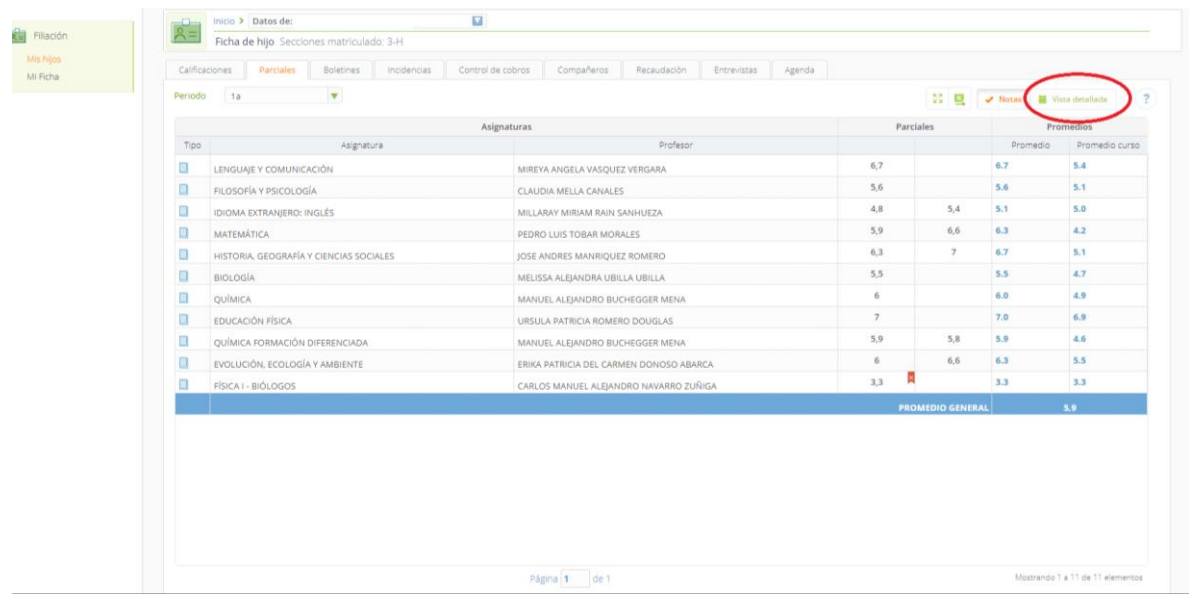

### 7.2 Boletines

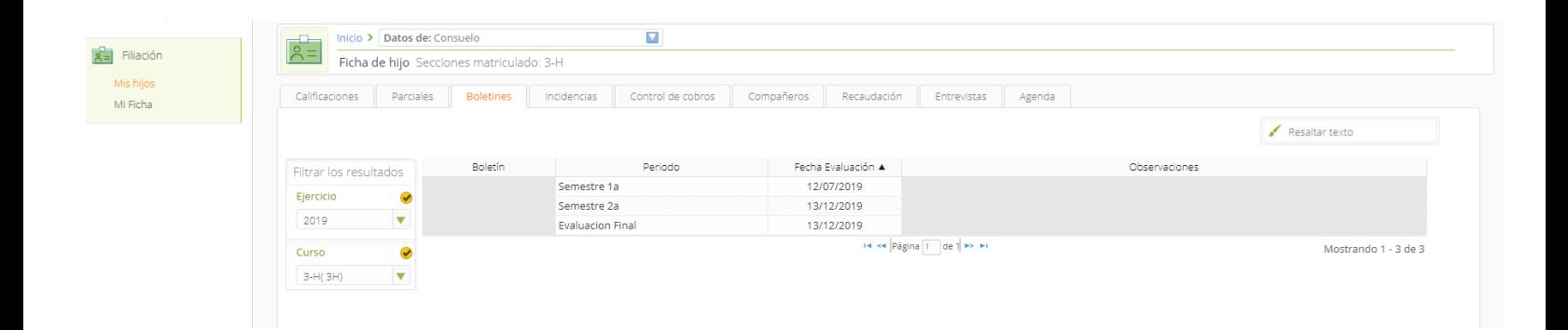

# 7.3 Incidencias

Aquí se muestran los atrasos porcentajes de asistencia e incidencias por materias

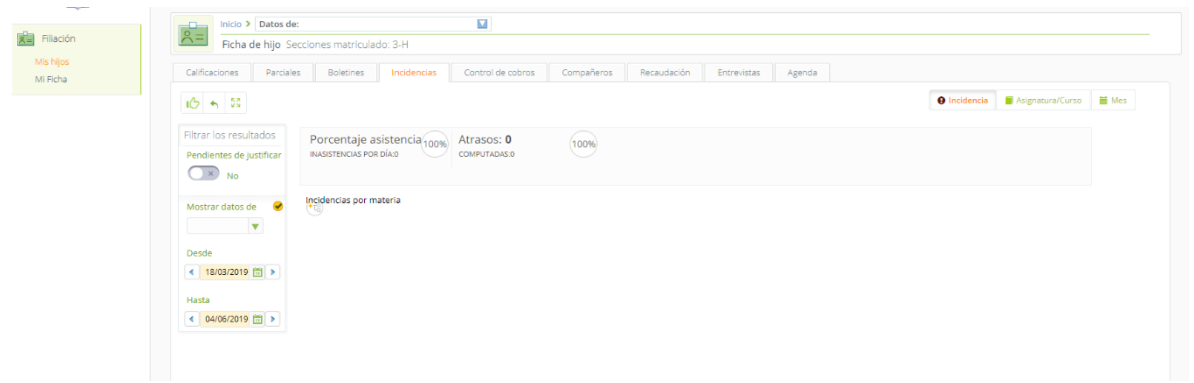

## 7.4 Control de cobros

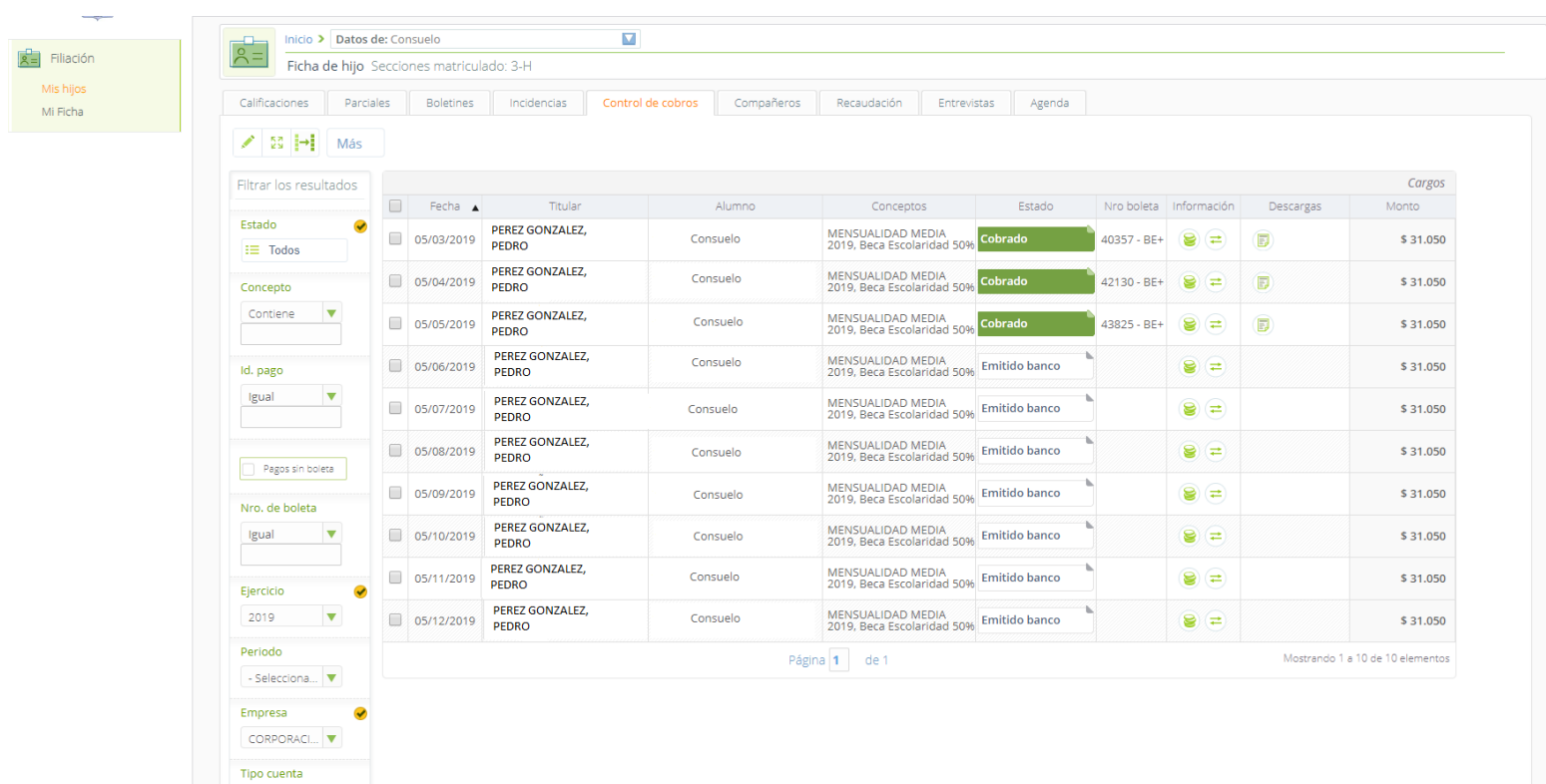

Acá también podrá seleccionar los pagos y será reenviado a Zumpago

# 7.5 Compañeros

Aparece el listado de alumnos del curso.

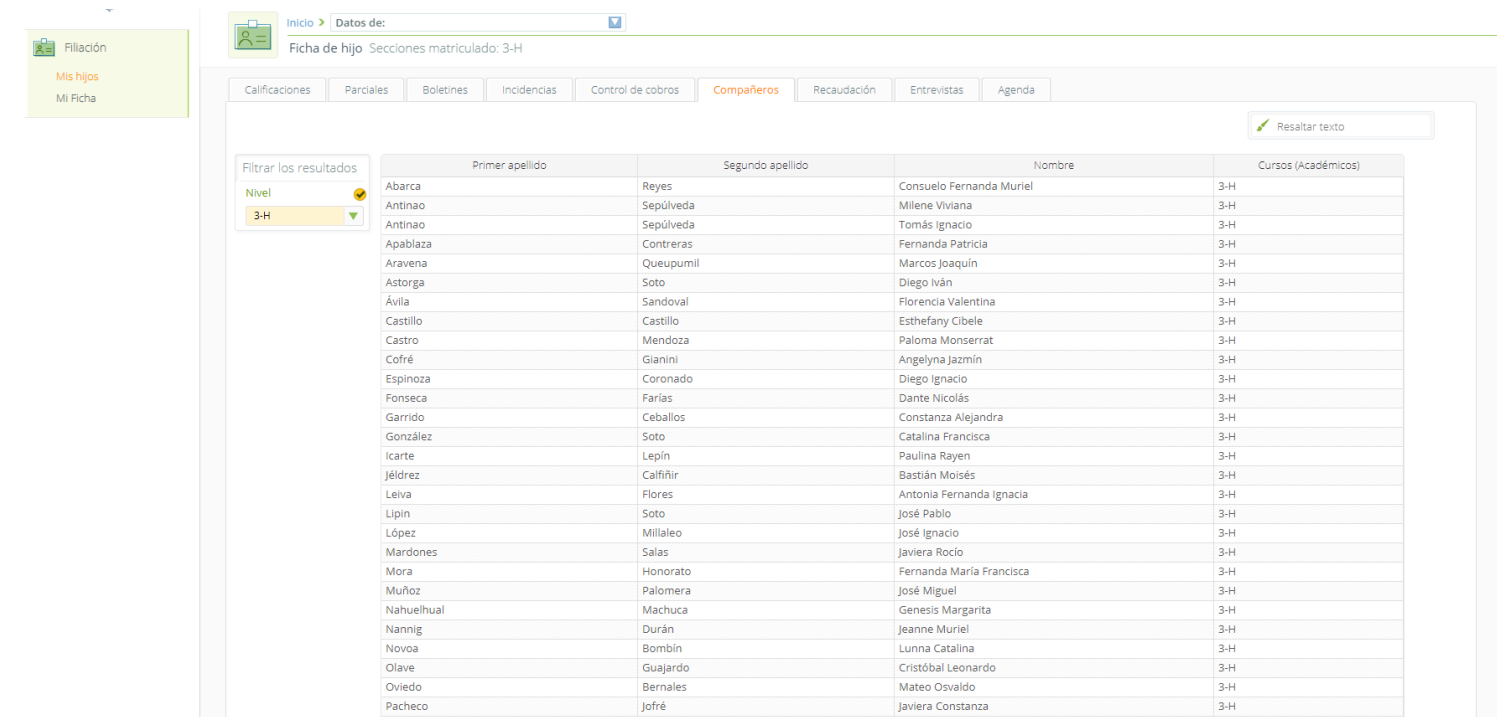